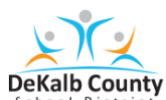

## **Joining a Microsoft Teams Meeting for Students \_\_**

1. Log into Launchpad.

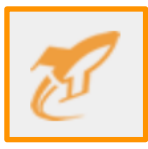

2. Click on the Microsoft Teams icon.

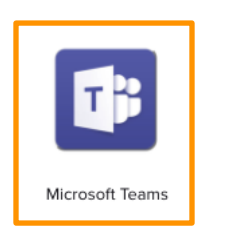

3. Click on Join or create team icon.

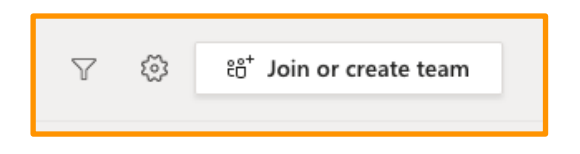

- 4. Enter the Team Code that is provided by your teacher.
- 5. Click Join Team.

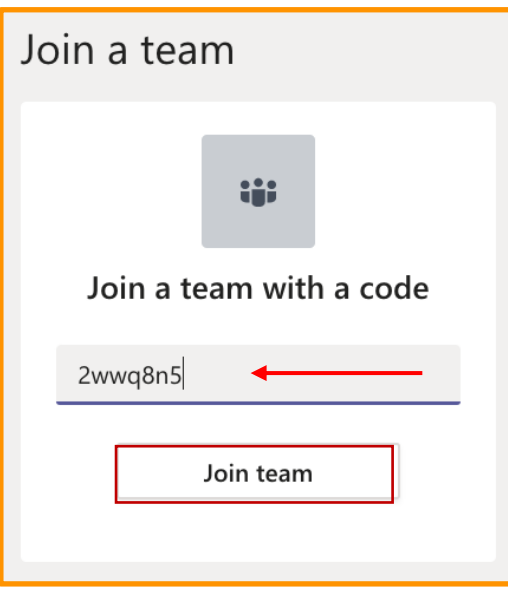

**\_\_**

6. Once your teacher starts a meeting, you may join the meeting by clicking on the Join icon from the General tab.

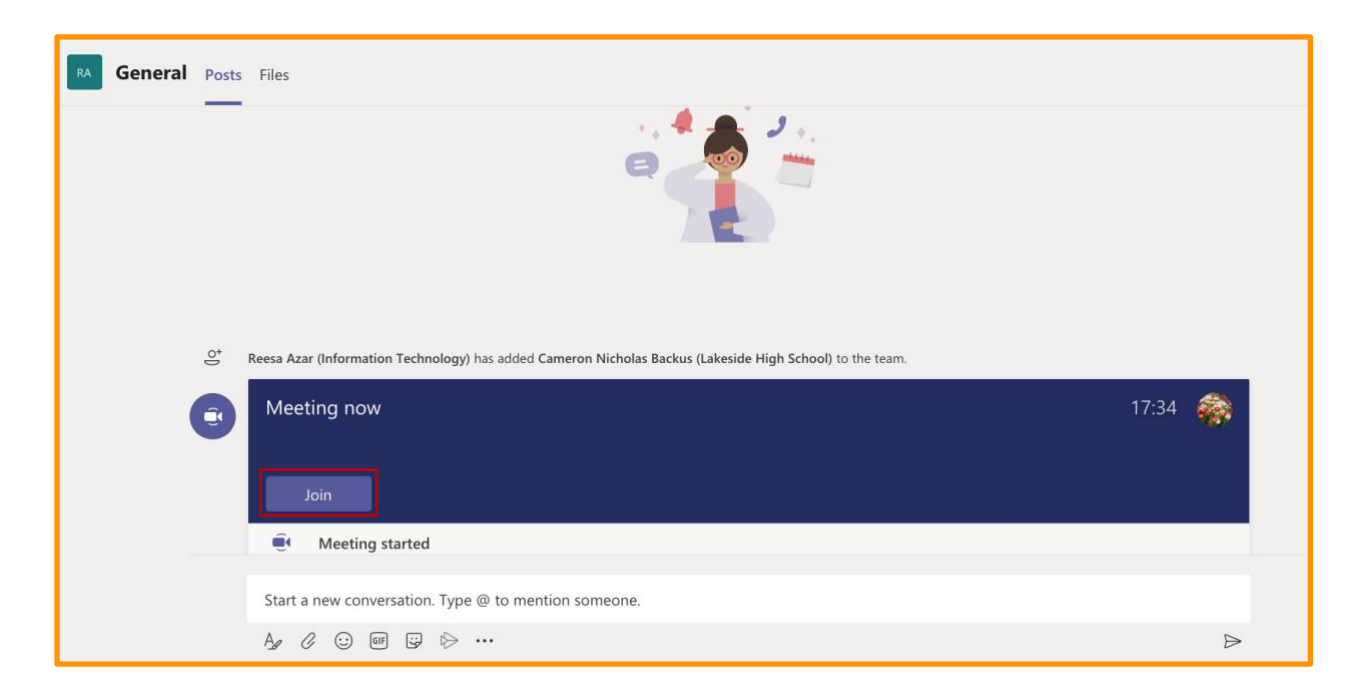